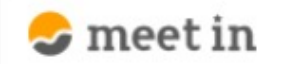

□ 資料ファイル 门 電子契約設定 √ 区 履歴 8 0000

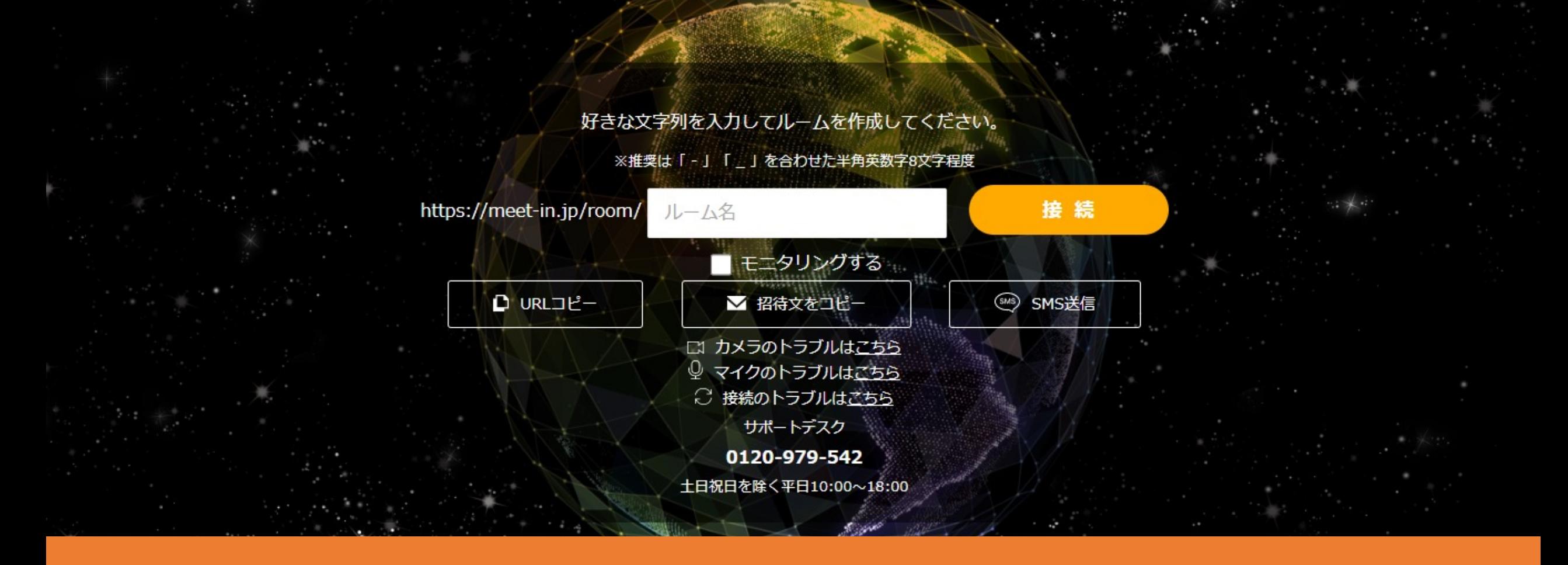

〜当事者型電子契約 二要素認証をする〜 (アカウント毎の認証を⾏う) 最終更新日: 2023年4月28日

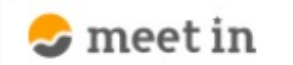

□ 資料ファイル 区 履歴 门 雷子契約設定  $\sim$ 

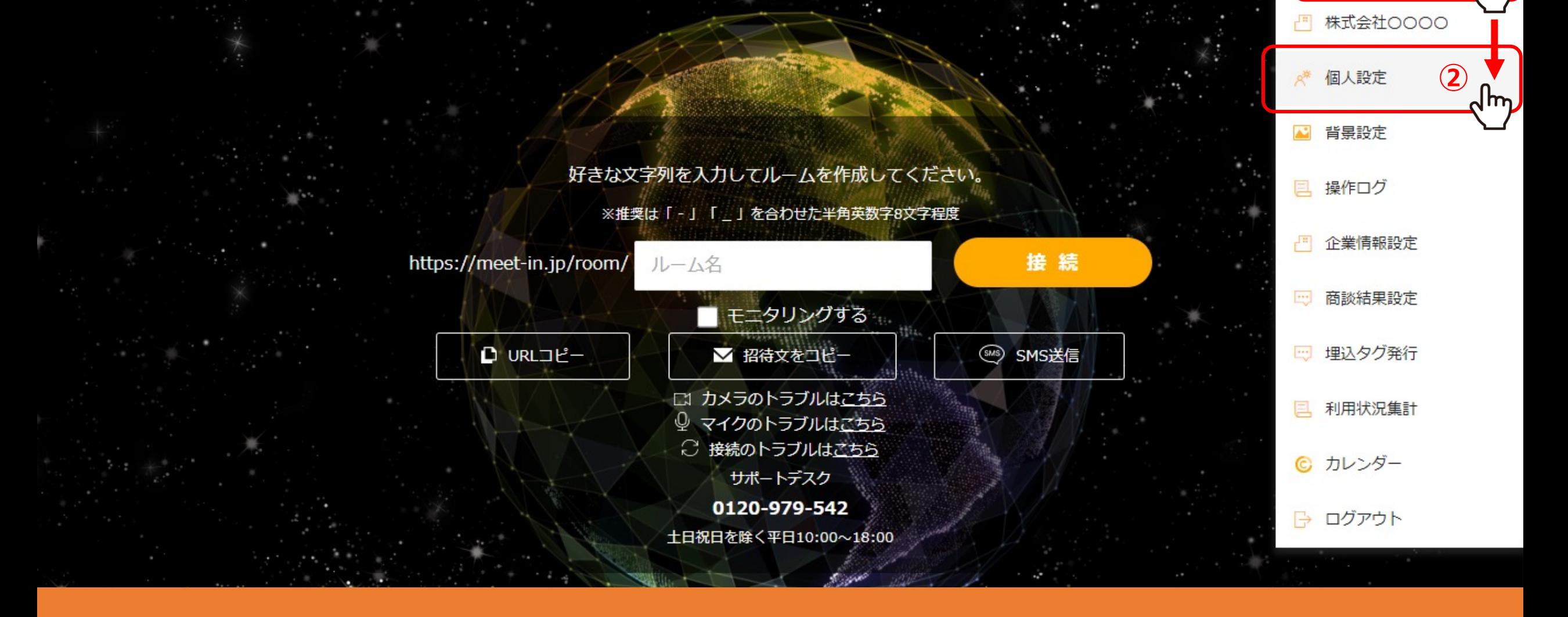

①右上の「アカウント名」から、②「個人設定」を選択します。

※管理者権限、または電子契約の利用が許可されている一般社員権限の方のみ設定が可能です。

**①**

80000

 $\mathbf{\mathcal{L}}$  meet in

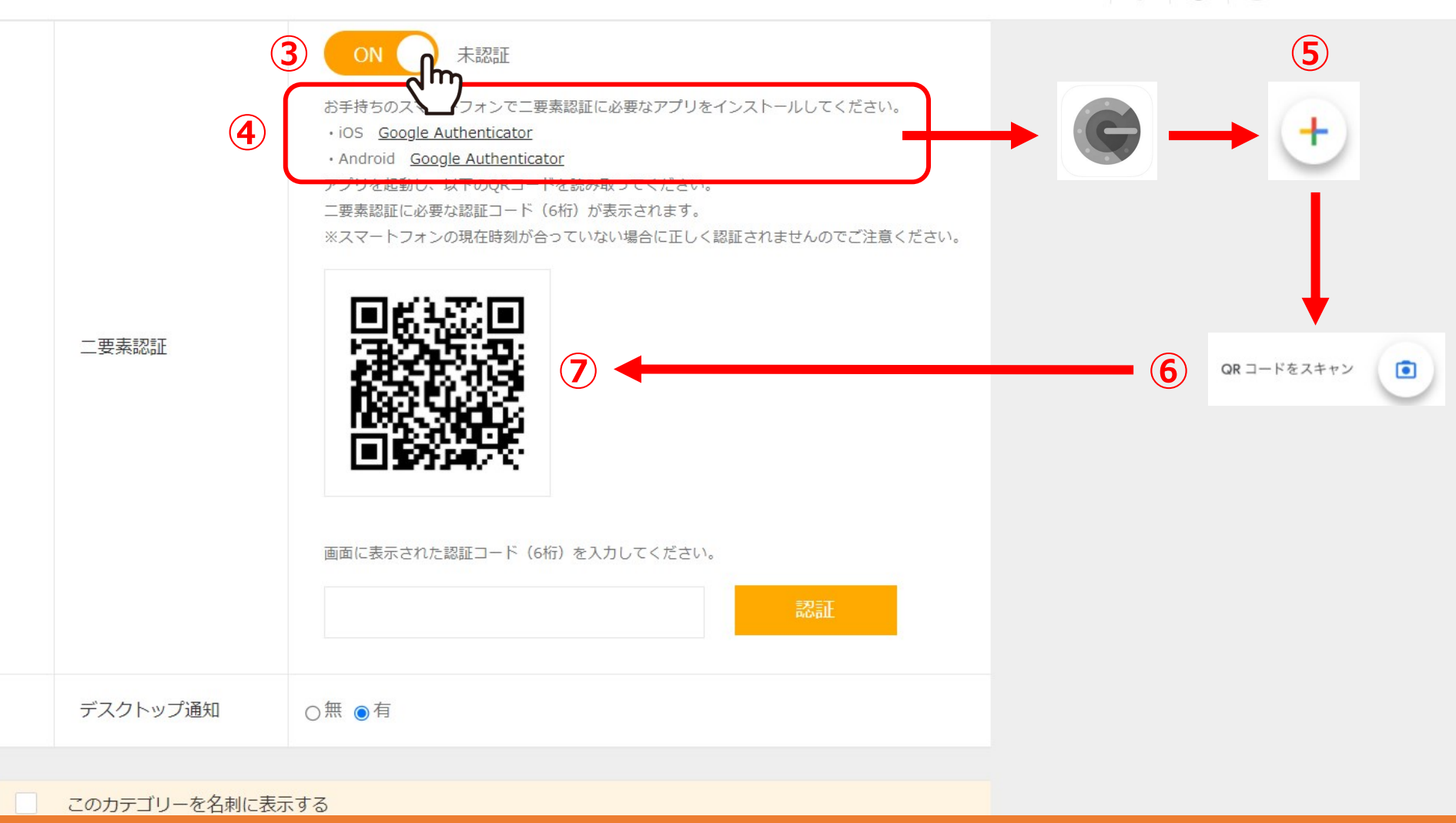

## ③⼆要素認証をクリックし、「ON」にします。

※企業側が「OFF」になっている場合は、アカウントは「ON」に変更できません。企業情報設定より「ON」に変更してください。 詳しくは別のマニュアル「当事者型電子契約 二要素認証を設定する方法」をご確認ください。

④スマートフォンで、⼆要素認証に必要なアプリをインストールします。 ⑤アプリを起動させ、右下の「プラス」マークをタップします。⑥「QRコードをスキャン」をタップし、⑦QRコードを読み込みます。 3

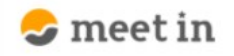

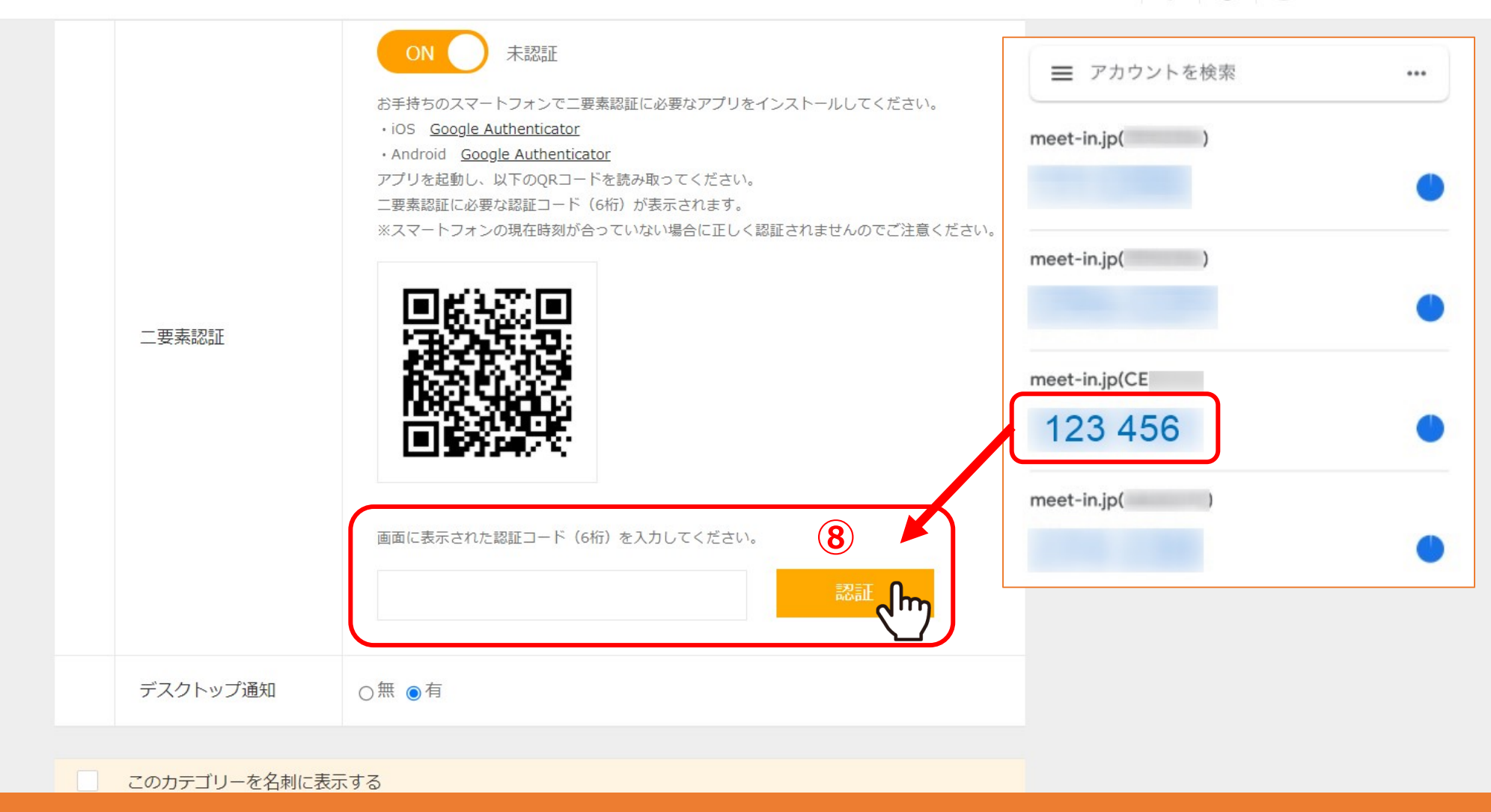

8認証コードに数字が表示されますので、コードを入力し、「認証」をクリックします。

※スマートフォンに表示される数字は30秒毎に変更されますので、30秒以内に入力をお願い致します。

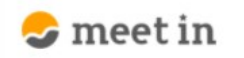

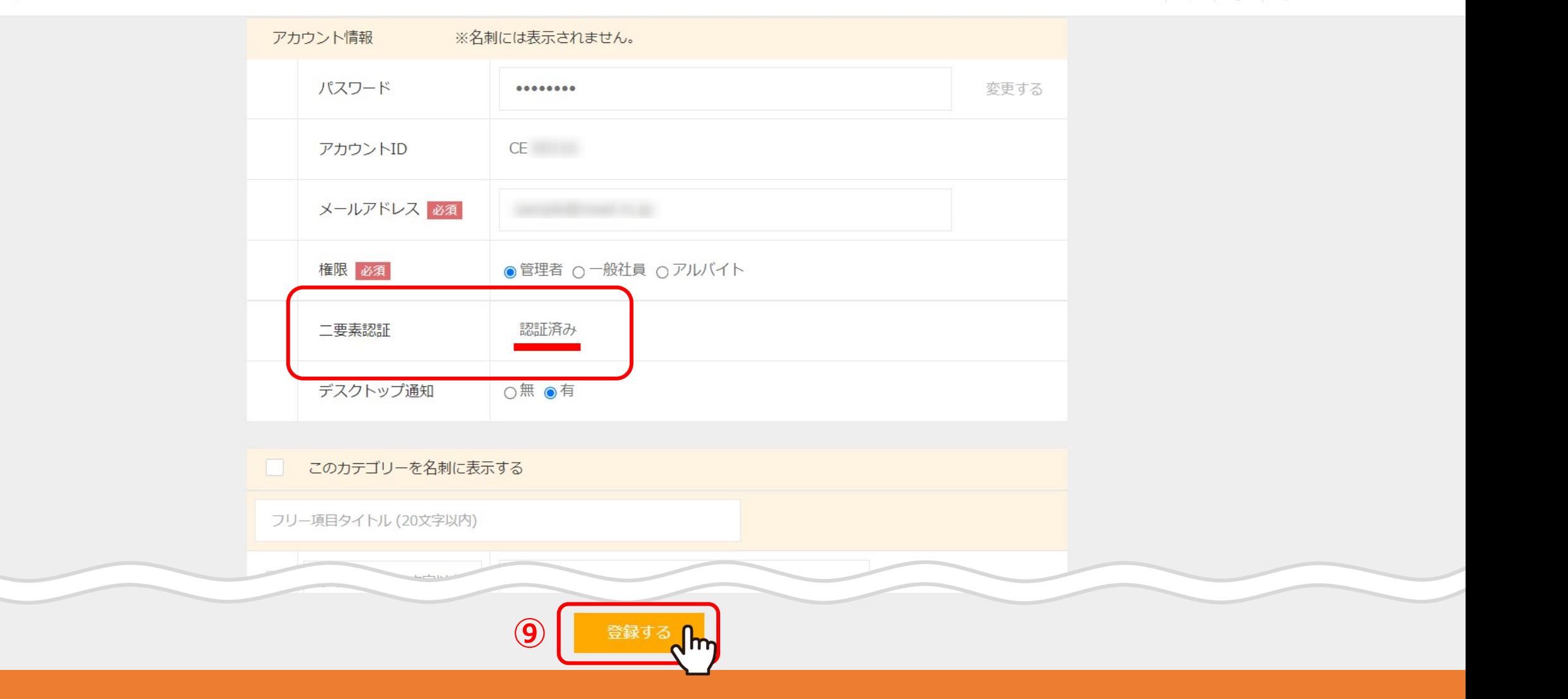

⑨「認証済み」と表示された後、「登録する」をクリックすると完了です。

 $\checkmark$